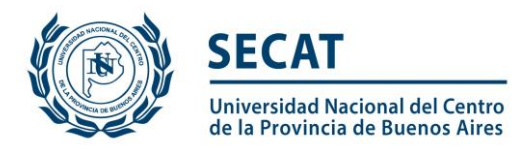

## **INSTRUCTIVO**

### **CONVOCATORIA DE PROYECTOS PROGRAMA DE INCENTIVOS**

Al ingresar en [https://unicen.sigeva.gob.ar](https://unicen.sigeva.gob.ar/auth/index.jsp) se visualizará la siguiente pantalla, deberá ingresar su nombre de usuario y contraseña

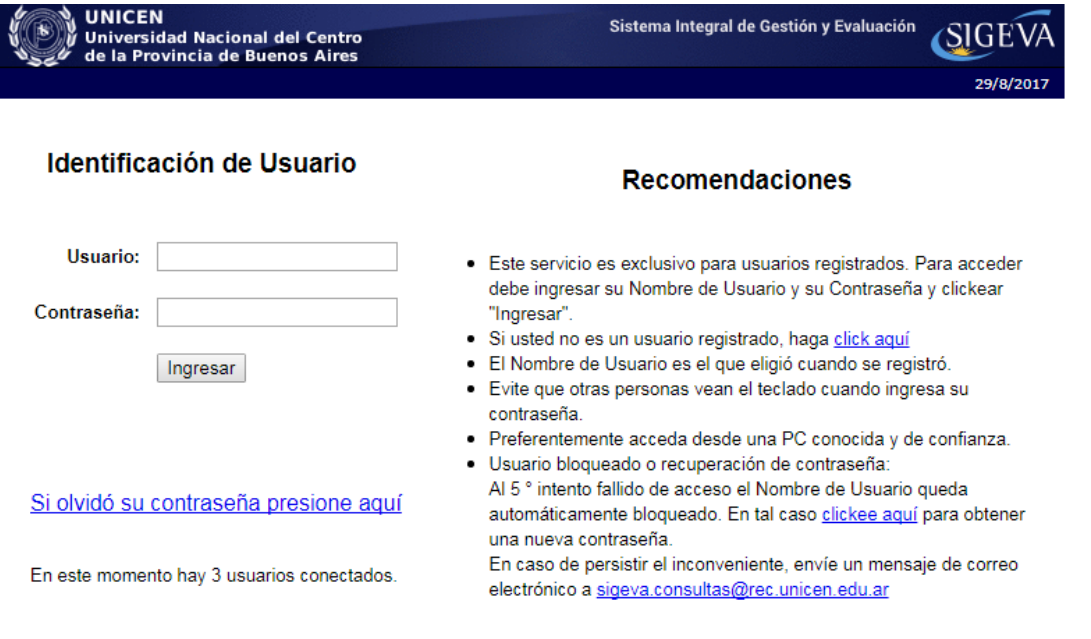

# Postulación al Proyecto **– Director** *(Solo Directores, para los integrantes ver*

*[Postulación a Proyecto](#page-9-0) – Integrantes***)**

Una vez que haya ingresado al sistema, usted podrá ver una pantalla como la que se muestra a continuación, en la cual deberá seleccionar el rol que desea utilizar. En este caso, para la elaboración del proyecto, deberá seleccionar el rol: "Usuario presentación/solicitud".

**En el caso de Programas, cada director de Proyecto deberá cargar y presentar su proyecto individualmente, incorporando como archivos adjuntos el Proyecto y el Programa, en formato .pdf, de acuerdo a las pautas que puede descargar en [http://www.secat.unicen.edu.ar](http://www.secat.unicen.edu.ar/)**

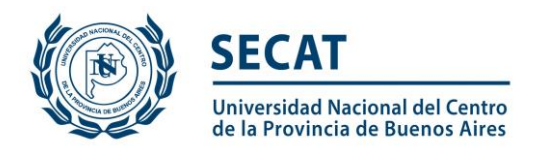

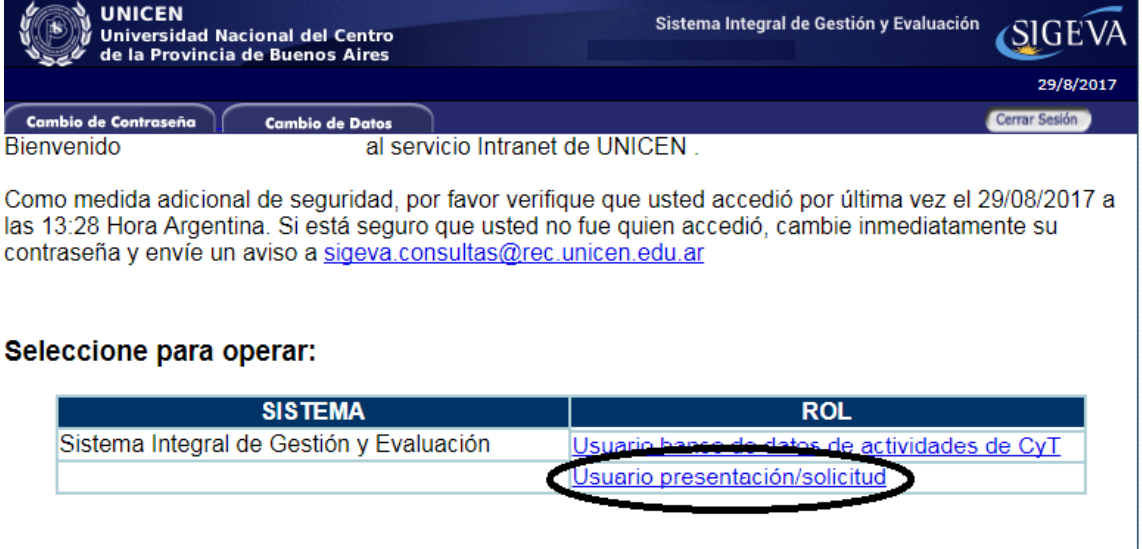

Una vez que accede a este rol, podrá observar un listado de convocatorias vigentes, debe seleccionar la convocatoria correspondiente PI 202x.

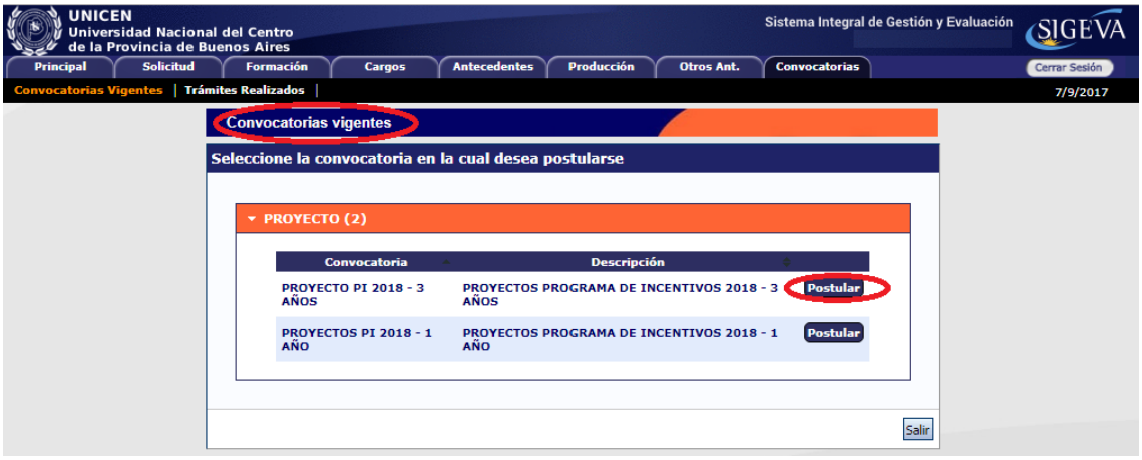

En el caso que el Director desee postularse a dos proyectos de igual duración, deberá hacerlo en la convocatoria mencionada anteriormente y en la siguiente:

- SEGUNDO PROYECTO PI – 202x

## Confirmación para la postulación

En esta pantalla deberá confirmar que conoce las consideraciones enumeradas para postularse a la convocatoria. Además cuenta con un link para acceder a las pautas de la convocatoria.

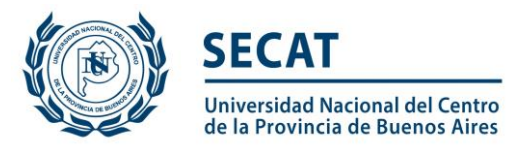

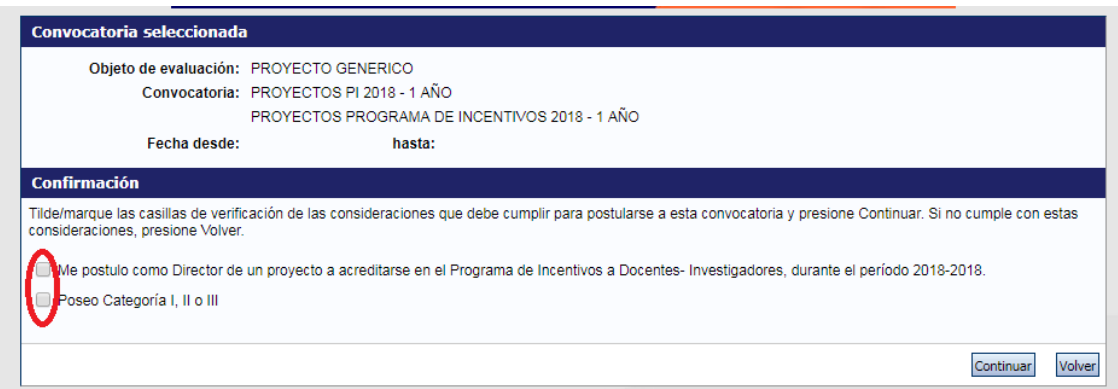

## Pantalla Principal

Una vez que se postula en la convocatoria, la primera pantalla que puede observar es la que se muestra a continuación. Para acceder a las diferentes secciones del sistema, debe hacer click sobre las pestañas "Principal", "Carátula" y "Antecedentes", cada una de las cuales tiene los subítems correspondientes.

#### Código del trámite

El director deberá enviar a los integrantes, que formarán parte de su proyecto, el número del trámite correspondiente, que se encuentra en la sección "Presentación" de la pantalla "Principal":

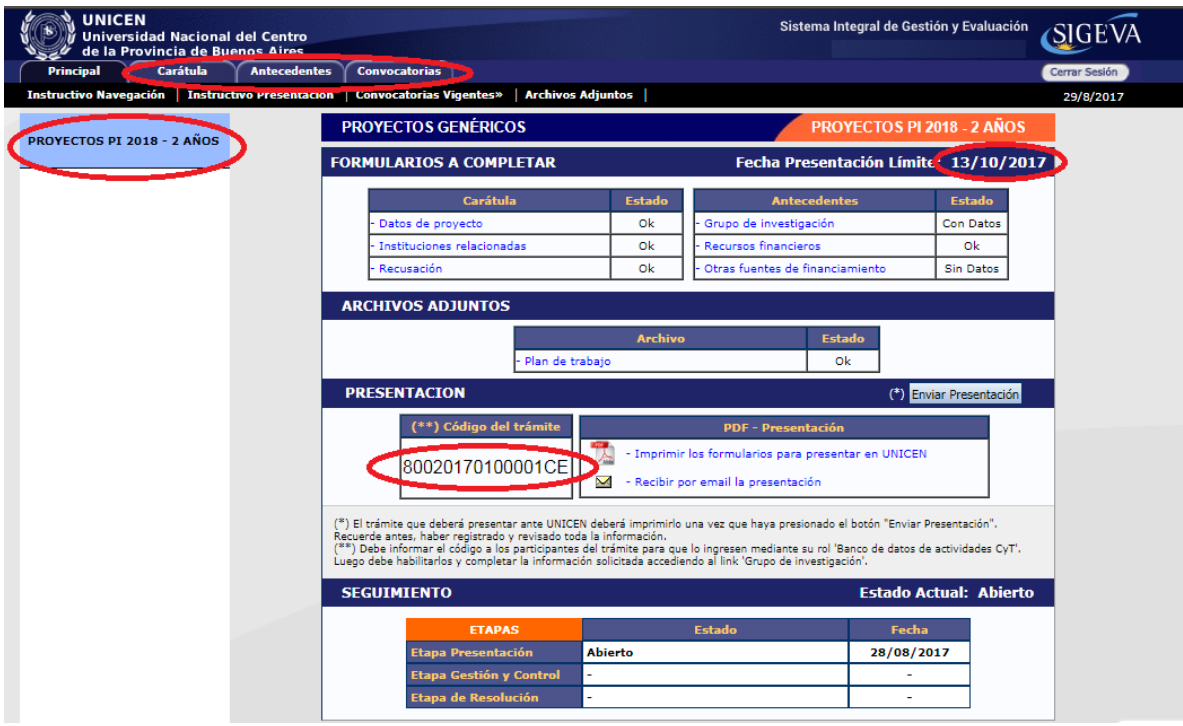

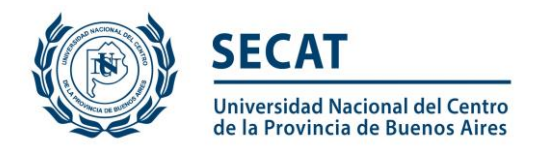

## Completar datos del proyecto – **Director**

Los formularios que debe completar el director se clasifican en dos grandes grupos: "Carátula" y "Antecedentes"

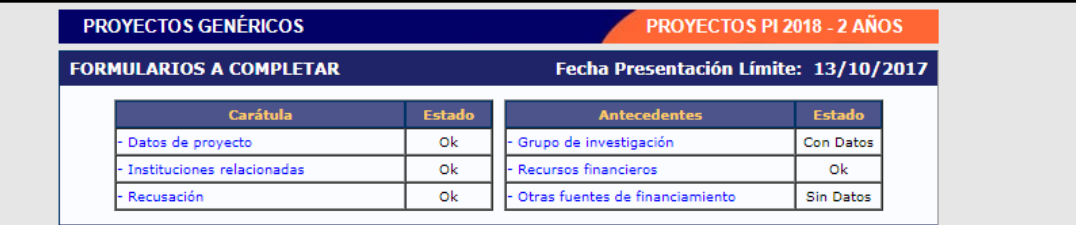

**Carátula**, el director podrá acceder a tres áreas:

"Datos del proyecto", "Instituciones Relacionadas", "Recusación".

Datos del proyecto: deberá completar todos los campos del formulario y seleccionar la opción "Guardar".

Instituciones relacionadas: se deben indicar la/s institución/es evaluadora/s, ejecutora/s y financiadora/s del proyecto. Por defecto, se encuentra cargada la UNICEN como unidad evaluadora.

Se sugiere completar como institución que Financia y Evalúa UNICEN, institución que ejecuta NACT o Unidad Académica.

Recusación: permite el ingreso del apellido, nombre y observaciones relevantes de las personas que el director considera que no deban intervenir en la evaluación del Proyecto.

Que forme parte de su grupo o Universidad, no es fundamento válido, no deberá ingresarlo, ya que la evaluación se realiza por especialistas externos, o de corresponder el evaluador se excusará.

**Antecedentes**, el director podrá acceder a tres áreas: "Grupo de Investigación", "Recursos Financieros" y "Otros financiamientos".

Grupo de investigación: se encuentran los integrantes del proyecto. Este listado se irá completando a medida que los integrantes se adhieran al trámite.

El director, puede ver el banco de datos de cada uno de los integrantes, haciendo clic sobre el botón "Ver".

Además, puede acceder a su propio CV, haciendo clic sobre el botón "Editar" y completarlo o modificarlo sin necesidad de acceder con el ROL "Usuario banco de datos de actividades CyT"

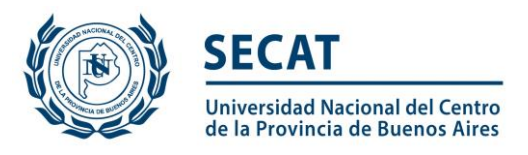

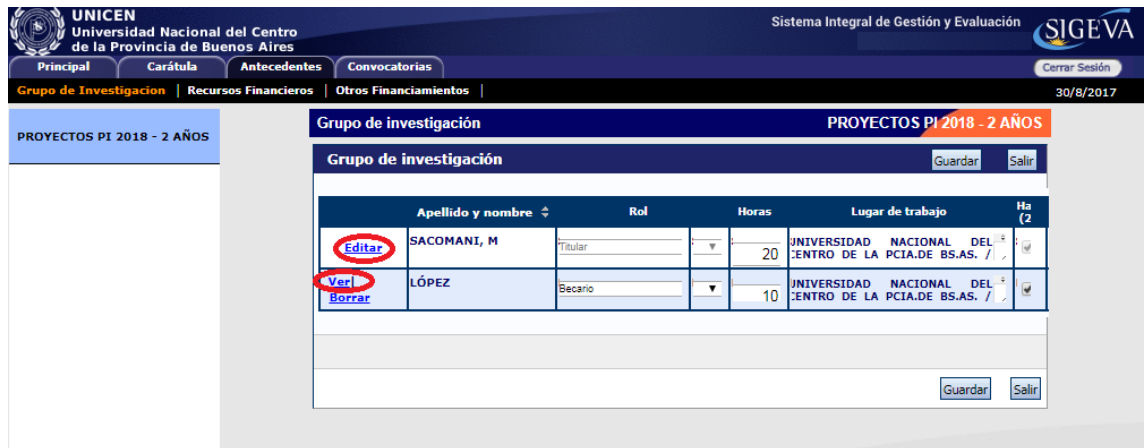

El director deberá "habilitar" a cada uno de los integrantes de su grupo, tildando esa opción en la última columna de la tabla de nombre "Hab". De esta manera el director permite que forme parte de su grupo. Para poder enviar la presentación será obligatorio que los miembros del grupo hayan sido habilitados.

En caso de que una persona, por error, se asocie a un trámite que no corresponde, el director podrá "borrarla".

Debe asignarle el rol correspondiente a cada uno de los integrantes e indicar la cantidad de horas por semana dedicadas al proyecto de cada uno de los integrantes y hacer clic sobre el botón "Guardar".

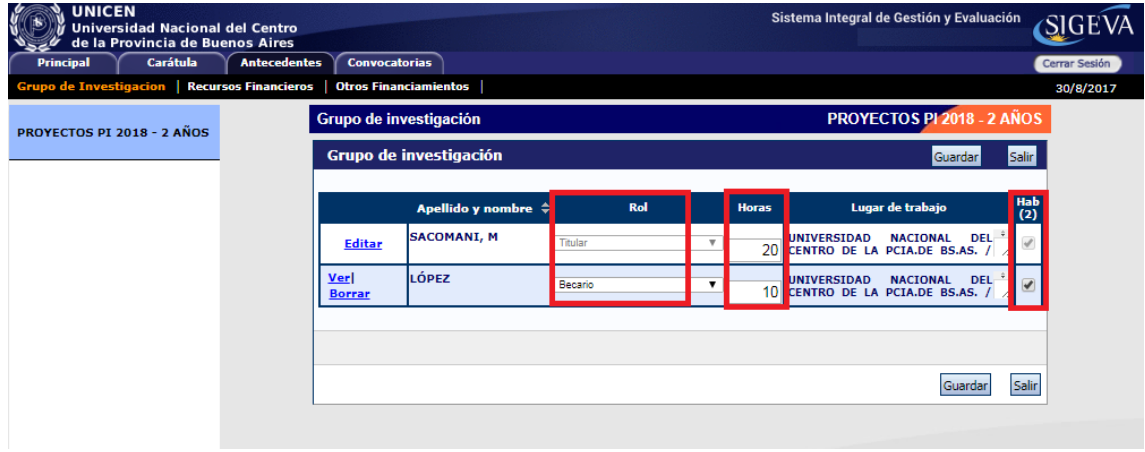

#### **Consideraciones sobre Rol de cada Integrante**

Lista de opciones que ofrece el sistema:

Co – Titular: el codirector del proyecto debe tener categoría en el Programa de Incentivos. Ante la baja del Director por la que el codirector deba hacerse responsable

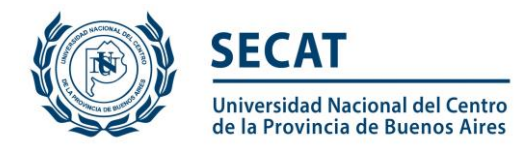

de la continuidad del proyecto, será condición necesaria que el mismo cumpla los mismos requisitos para ser director (Cat. I, I o III)

Investigador

Becario: se refiere a los becarios de posgrado.

Prof. Técnico

Los colaboradores y becarios de grado (EVC CIN y Entrenamiento CIC) NO deben declararse en esta instancia, por lo cual no se requiere su carga en SIGEVA.

**Los mismos sólo deberán declararse en la carátula que se presente mediante el archivo adjunto** (Ver modelo Carátula en www.secat.unicen.edu.ar**)**

**Consideraciones sobre horas dedicadas al proyecto**

*Un docente investigador podrá participar simultáneamente en hasta dos proyectos de investigación/desarrollo COMO MAXIMO, siempre y cuando la carga horaria dedicada a tal tarea sea compatible con el resto de sus funciones.*

En la cantidad de horas a cargar en cada proyecto deberá tenerse en cuenta que un docente con dedicación exclusiva podrá declarar hasta 20hs y un docente con dedicación semiexclusiva hasta 10hs, en ambos casos repartidas en los 2 proyectos.

Recursos financieros: Debido a que se trata de una convocatoria del Programa de Incentivos y no se financia el proyecto, el monto a cargar deber ser \$1 en forma simbólica (por complejidades técnicas el ítem no puede eliminarse del módulo).

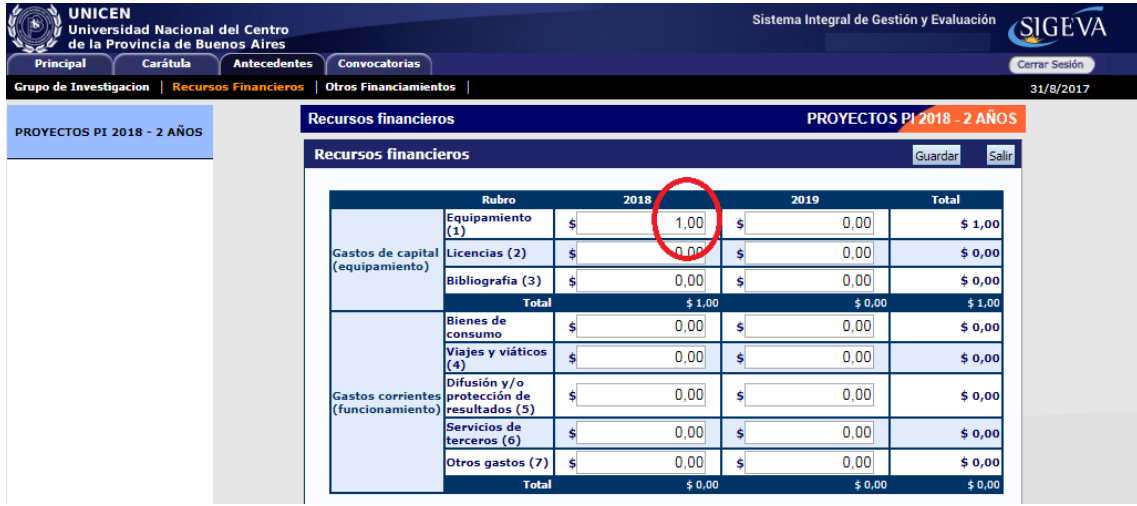

Otros financiamientos: Esta información se obtiene de los datos que el director y los integrantes tienen cargada en su banco de datos en la sección Antecedentes - Financiamiento CyT. El

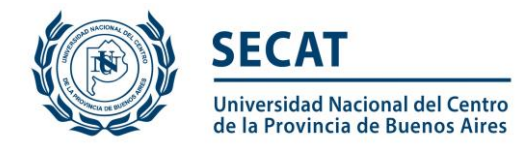

director debe indicar cual/es financiamiento/s de CyT está/n relacionado/s con el proyecto, haciendo un click en el casillero correspondiente a la última columna de la tabla. Si el financiamiento se repite, solo debe marcar uno, preferentemente el del investigador con rol de mayor jerarquía. Por último seleccionar la opción "Guardar". Si no existen proyectos relacionados, no debe realizar ninguna operación en esta pantalla.

### **Archivos adjuntos**

En la pantalla principal, en la sección "Archivos adjuntos", se encuentra el link donde se debe adjuntar la **Carátula** y el **Proyecto en formato .pdf,** de acuerdo a las pautas que puede descargar en:

#### **[http://www.secat.unicen.edu.ar](http://www.secat.unicen.edu.ar/)**

En caso de estar presentando un Proyecto que se encuentra en el marco de un Programa, deberá adjuntar también el **Programa en formato .pdf**.

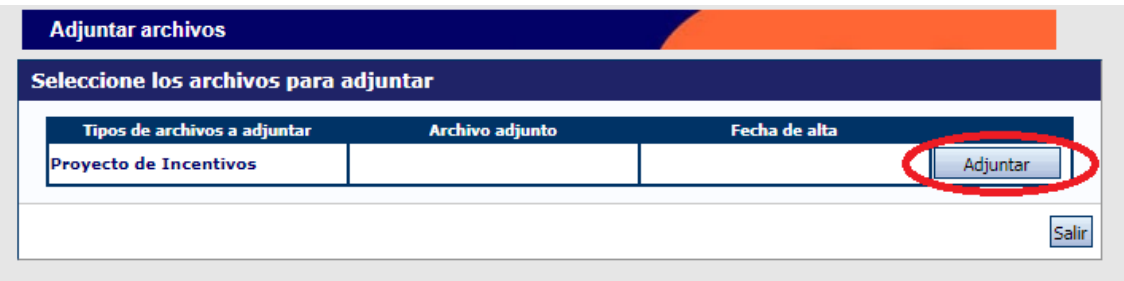

A continuación deberá "Seleccionar archivo":

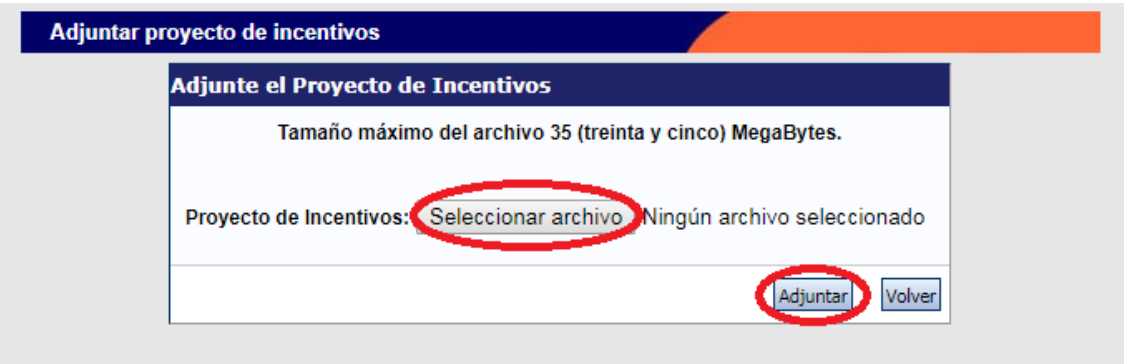

### **Presentación**

Verificación de los datos: antes de enviar el proyecto, el director deberá corroborar que los datos sean correctos y que todos los integrantes se encuentren en el "Grupo de investigación".

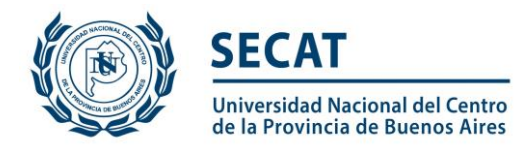

En la pestaña "Principal", sección "Presentación", se encuentra la opción "Imprimir los formularios para presentar en UNICEN" donde el director podrá visualizar la versión preliminar del proyecto en formato PDF.

Otra opción es recibir el proyecto por mail seleccionando la opción "Recibir por email la presentación".

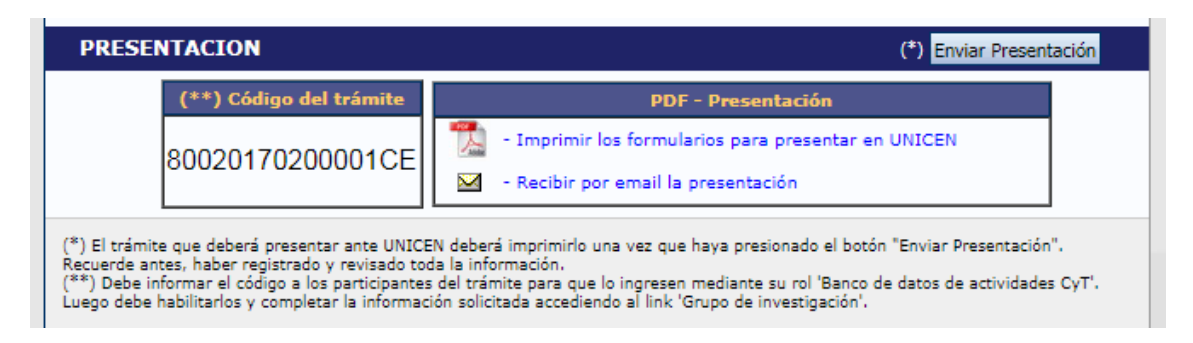

A continuación se muestra la primera hoja de un proyecto de ejemplo en formato PDF. Tener en cuenta que es una versión preliminar.

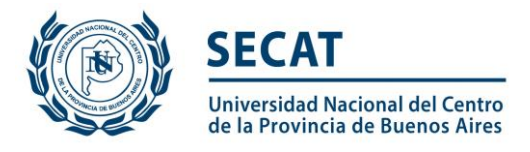

UNIVERSIDAD NACIONAL DEL CENTRO DE LA PROVINCIA DE BUENOS AIRES SECRETARIA DE CIENCIA, ARTE Y TECNOLOGIA

**TAPA** 

Vista preliminar solicitud (no válido para presentar)

PROYECTOS PROGRAMA DE INCENTIVOS 2018 - 1 AÑO

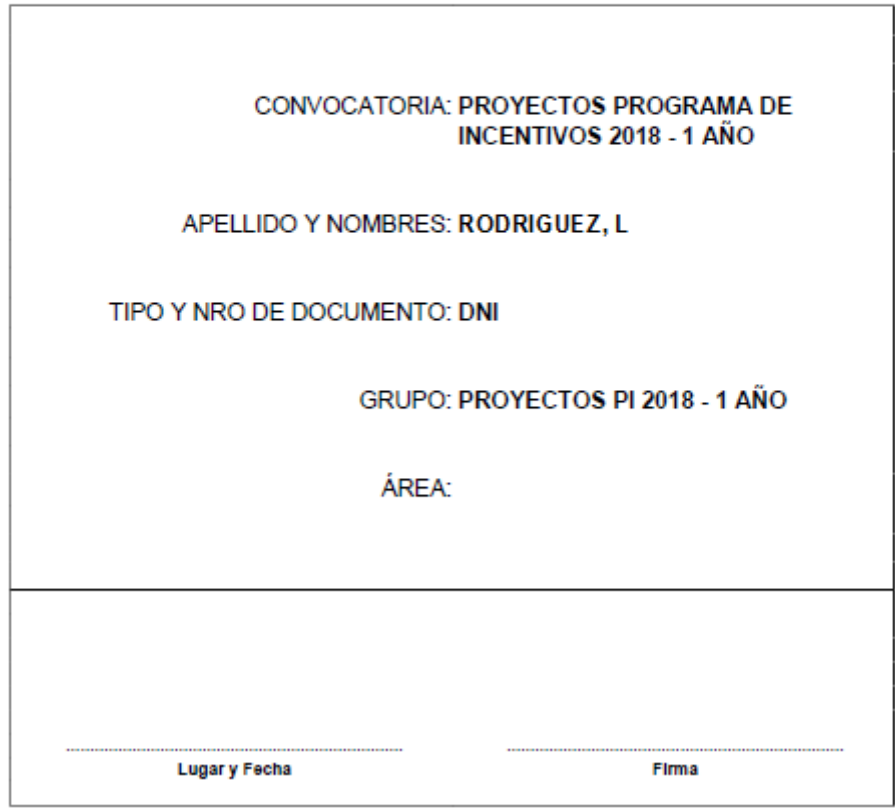

Envío de la presentación: en la pestaña "Principal", sección "Presentación", encontrará el botón "Enviar Presentación".

*Luego de enviar la presentación, el director no podrá realizar ninguna modificación en la misma*.

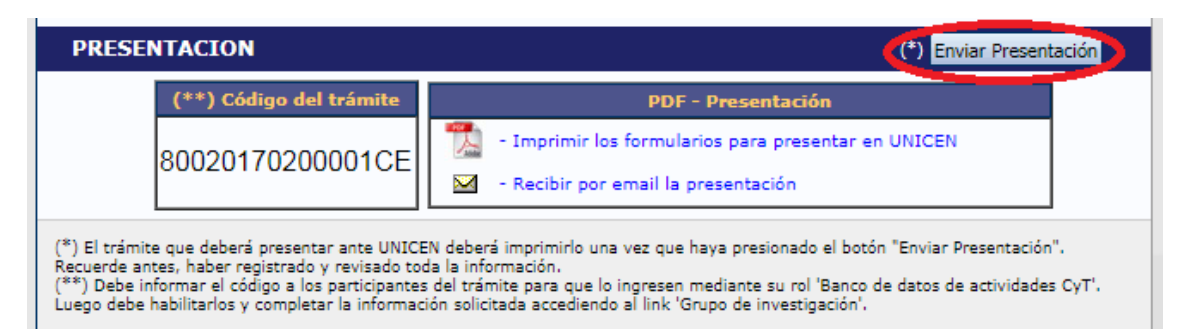

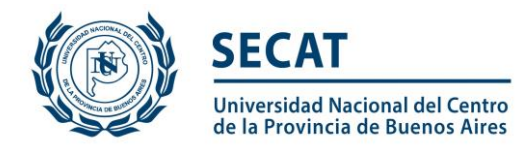

### **Presentación**

Verificar envío: en la pestaña "Principal", en la sección "Seguimiento", una vez que se realizó el envío del proyecto, se puede observar que en la columna "Estado" el proyecto figura "Enviado". En la siguiente columna se puede observar la fecha del envío del mismo.

El director podrá seguir el estado del trámite, hasta el resultado final del proceso de evaluación.

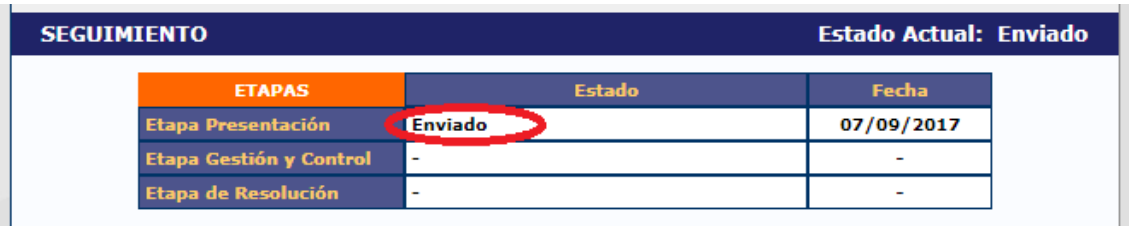

Para imprimir la versión final del proyecto, seleccionar la opción "Imprimir los formularios para presentar" que se encuentra en la pestaña "Principal", en la sección "Presentación".

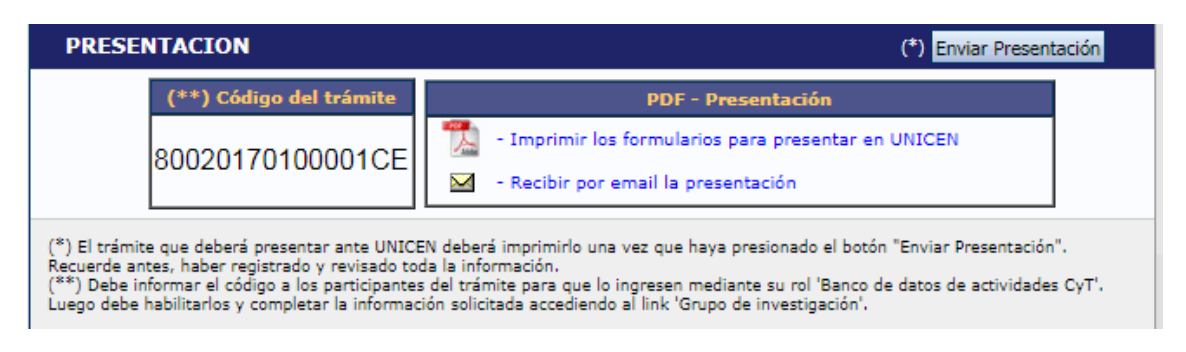

**La información del CV del Director se "congela" cuando hace click en** *"Enviar Presentación"***, en cambio la información de los CVs de los integrantes del Grupo de Investigación se "congela" en el momento en que cada uno ingresa el código del trámite desde su Rol** *Usuario Banco de Datos.*

**Consultas,** se puede comunicar a la Secretaría de Ciencia, Arte y Tecnología - UNICEN, tel. 0249 4422000 int. 186, o por mail a: secat incentivos@rec.unicen.edu.ar.

### <span id="page-9-0"></span>Postulación a Proyecto – **Integrantes**

Cada integrante debe ingresar a su SIGEVA-UNICEN y seleccionar ROL "Usuario banco de datos de actividades de CyT"

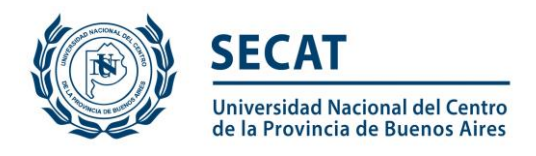

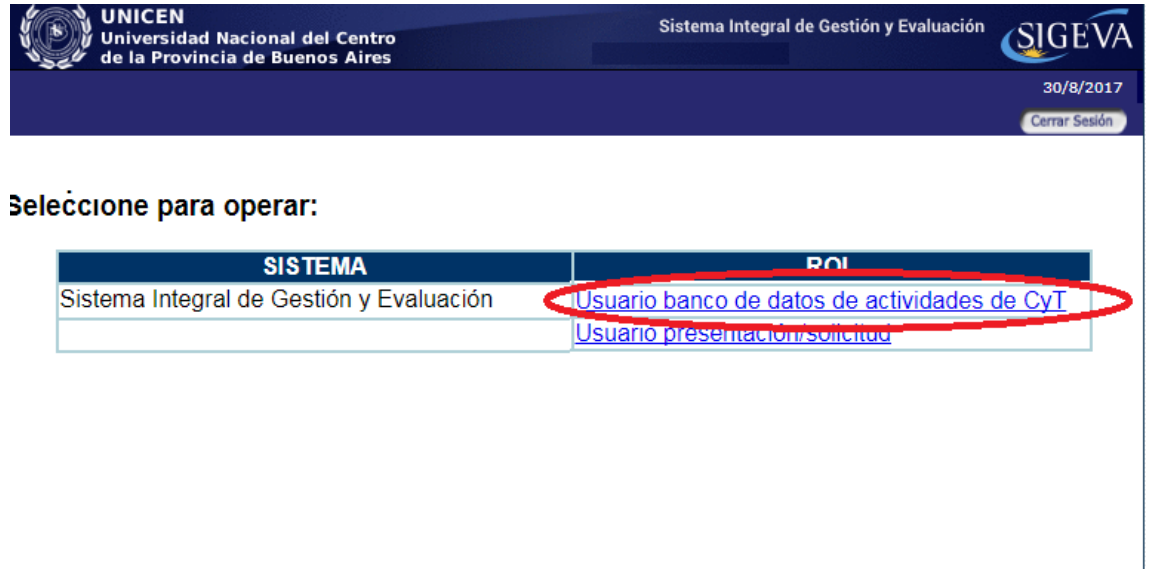

#### Adhesión al trámite

Por fuera del SIGEVA, el director del proyecto le hará llegar el código del trámite correspondiente al proyecto. Para adherirse al trámite, debe seleccionar la pestaña "Trámite" como se muestra a continuación:

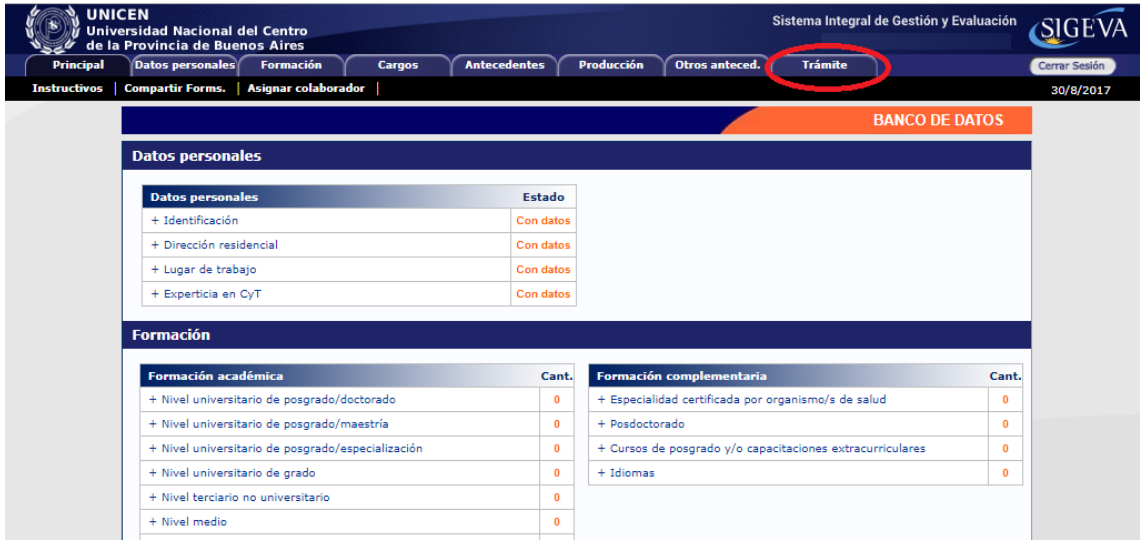

ATENCIÓN: Antes de adherirse a un trámite debe completar sus datos personales, lugar de trabajo y adjuntar un curriculum vitae.

Este código deberá ser ingresado en la siguiente pantalla:

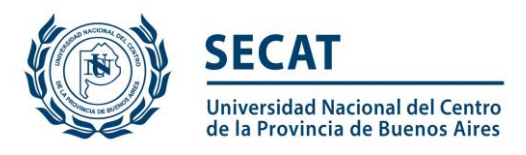

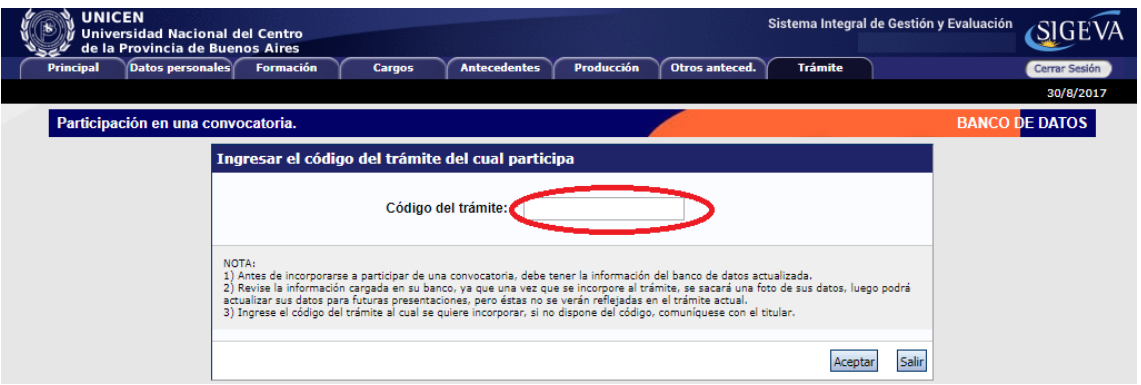

Una vez completados los datos requeridos, el sistema solicita que confirme la operación, debe seleccionar la opción **"Confirmar".**

**Las modificaciones que realice en el CV con posterioridad, no se verán reflejadas en la presentación del Proyecto.**

**Consultas,** se puede comunicar a la Secretaría de Ciencia, Arte y Tecnología - UNICEN, tel. 0249 4422000 int. 186, o por mail a: secat incentivos@rec.unicen.edu.ar.